# SoMove V2.6.5 - Release Notes -

This document contains important information about the SoMove software component and Release Content.

# 1. Package Content

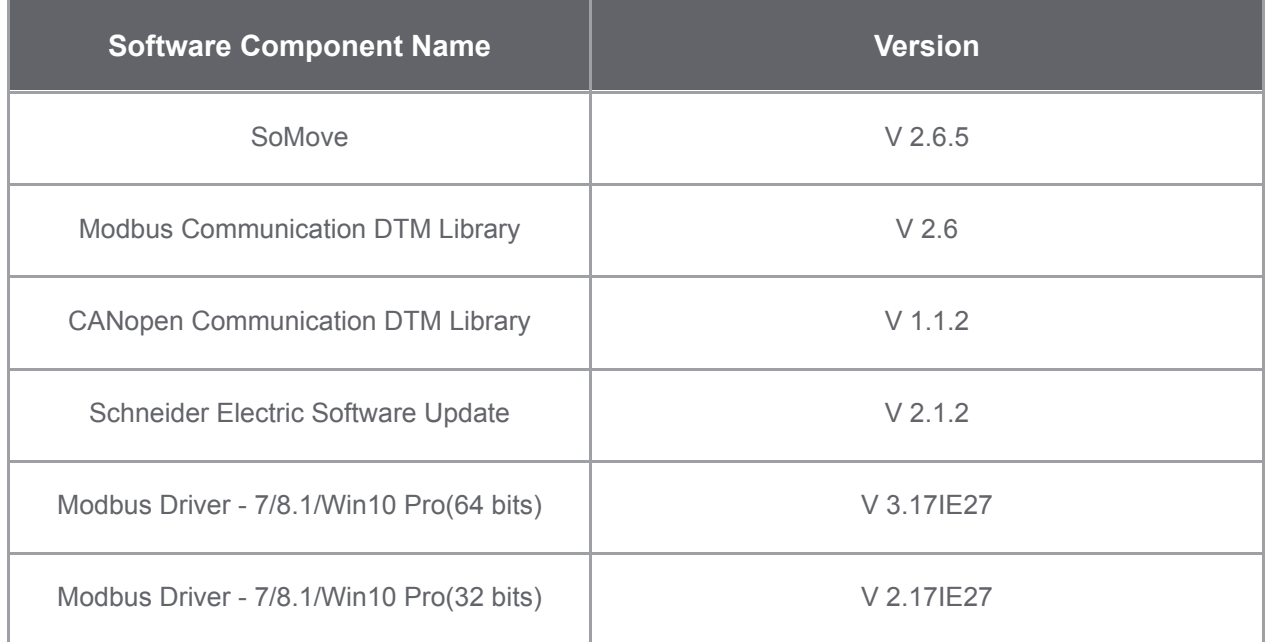

# 2. Features

# 2.1 What's new in V2.6.5

> Support for the latest Modbus Driver (14.12.1.0).

# 2.2 What's new in V2.6.4

- > Support for the latest Modbus Driver (14.11.0.0).
- > Bug fixes.

# 2.3 What's new in V2.6.3

- > Updated version of SchneiderModbusDriverSuite V14.10.0.0 is included.
- > Updated version of SESU V2.1.2 is included.
- > Bug fixes.

# 2.4 Features of V2.6.2

- > Support for IPV6 device discovery Edit connection dialog now has additional button Modbus IPV6.
- > Start page shows additional content and links on supported products and MySchneider app.
- > Language selection option is now available on Start page.
- > Help Manual not displayed in some languages has been resolved.

> Updated version of SchneiderModbusDriverSuite V14.9.0.0 is included.

#### 2.5 Features of V2.6

- > Start page action buttons now has schneider style icons.
- > Start Page has a New Device Conversion actions button under tools section.
- > Dpi issues has been resolved.
- > Edit Connection screen now has Help button for connection specific help

#### 2.6 Features of V2.5

- > More than one instance of SoMove application can be launched.
- > Start Page actions buttons are now organised thoughtfully.
- > Start Page improvement (Last Connected Device Information, Installed DTM information, updated icons).
- > Edit Connection screen (Updated icons)

## 2.7 Features of V2.4

- > Match Dtm feature for unidentified device reference.
- > Updated version of Modbus driver (V14.4).
- > Updated version of Modbus Library.

#### 2.8 Features of V2.3

> Updated version of Modbus Library.

#### 2.9 Features of V2.1

- > Online Save of project configuration.
- > Updated version CANOpen Library.
- > Updated version of Modbus Library.
- > Updated version of Modbus driver.

#### 2.10 Features of V2.1

- > New device selection screen with device icons grouped according to device type and custom.
- > Improved device scan window.
- > List of installed DTM's in the start page.

#### 2.11 Features of V2.0

> Improved connection configuration which gives better device identification in supported network.

> Option to choose between "Upload and connect" or "Download and Connect" of the configuration when the Connect button is clicked.

> Updated tool bar icons.

# 3. Some Restrictions

> In the second instance of the SoMove application, Devices connected on Modbus Serial Link / CANOpen / Bluetooth communication do not work if the same COM Port is used in other instance.

> SoMove will not run properly if Chinese fonts are not available in the system. You need to relaunch the application and the language will be English by default. You may change the language after this relaunch.

> Com port setting are disabled sometimes (Random behaviour).

- > SoMove crashes with COM port configured to COM3 in some laptops.
- > SoMove Installation will not work in Chinese Windows XP machine.
- > Manual device catalog update is required once for CANOpen connection.
- > Running SoMove on any version of Windows XP is not supported.

# 4. Troubleshoot

### 4.1 Concurrent Connection on Modbus Serial Link

The maximum number of concurrent Modbus connections is limited to four connections. After installation of the Modbus Driver, one Modbus connection is created by default

If more connections are required, perform the following steps:

- > Open the Windows Control Panel.
- > Double-click the Driver Manager icon.
- > Open the Modbus Serial Driver tab Configure and start all four instances of the Modbus serial PC driver.
- > Check if all instances are running (four icons of the Modbus serial driver in the system tray).

NOTE: To perform these steps, administrator access rights are required.

#### 4.2 Connection lost in Serial Communication

In Case of "Connection Lost" when using Serial Communication, configure the Inter-Char Timeout from the Modbus Driver as follows:

> Step1: Select the Modbus driver from the taskbar. The default settings for Inter-Char Timeout will be automatic.

> Step2: Select the COM Port to be used and change the Inter-Char Timeout value to higher value. E.g. 50 ms.